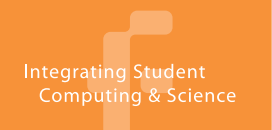

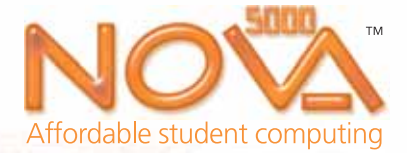

# **Quick Start Guide**

### **Charging the battery**

The battery pack arrives connected but discharged.

- 1. Connect the battery charger to the Nova5000. 2. Charge the battery for up to 4 hours.
- The unit's status lights will emit a solid green light  $\bigcirc$  when fully charged.
- 3. When fully charged, disconnect the charger to run the Nova5000 directly from the battery supply.

#### **Operating the Nova5000**

- 1. When first connected to the battery and/or AC charger, the Nova5000 boots up automatically.
- 2. After approximately 90 seconds, the Windows CE 5.0 desktop is launched.
- 3. Use the stylus or plug in a USB mouse to navigate around the Windows CE operating system.

#### **Calibrating the touch screen**

- 1. Open the Start menu and go to Settings > Control Panel > Stylus.
- 2. Tap the Calibration tab and then tap the Recalibrate button.
- 3. Follow the on screen instructions to calibrate the touch screen using the stylus.

### **Connecting to the Internet \* Connecting to the Internet \***

#### *Via Ethernet*

- 1. Connect an Ethernet cable to the Nova5000.
- 2. If connecting via a DHCP server, an Internet connection is automatically established.
- 3. If connecting via a Static IP server, go to Start > Settings > Network and Dial-up Connections.
- 4. Open the Ethernet adapter **a** properties and enter your static IP address.
- 5. Open the Ethernet adapter system tray icon  $\mu$  and click Renew to establish the Internet connection.

#### *Via WiFi using Windows Wireless Manager*

1. Ensure the WiFi utility icon  $\mathbb Q$  is enabled in the system tray. If not, tap the icon

3. If a network key is required to connect,

and select Enable.

and tap Connect.

 double tap the network name and enter the key in the Properties dialog box.

2. The Wireless Networks dialog box opens automatically. Select a network

4. To view the available networks again, open the WiFi network icon  $\mathbf{F}$  in the system tray.

*Via WiFi using Odyssey Access Client (OAC) \*\**

- 1. Go to Start > Programs > OAC to launch OAC. The main OAC window will open.
- 2. Select Settings > Configure to add a new network. Click Add.
- 3. In the Add Network Wizard dialog, click Scan. Select the relevant network,

#### **Instant On/Off**

Hit the **Suspend** button to place the Nova5000 in **Suspend** mode. Hit Suspend again to resume the unit

**Connecting the Charger**

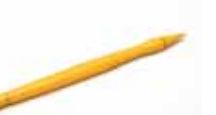

Calibrate the touch screen when using the stylus for the first time

click OK and then click Next.

- 4. Select the relevant network Association and Encryption settings (consult your IT department). Click Next.
- 5. Enter the network key, if necessary. Click Finish to complete the Add Network Wizard.
- 6. Click OK in the final window of the Wizard to return to the main OAC window.
- 7. Check the Connect to box and select the network in the drop-down menu. The Nova5000 will connect to the network and display the open status. The OAC icon in the system tray will turn black:
- For WiFi connection, Nova5000 BX or SX users must connect the WiFi USB adapter. These models do not feature built-in WiFi.

Control your PC's desktop direct from the Nova5000

OAC is only available on Nova's sold in the USA.

**Connecting to another computer**

#### *Using ActiveSync software*

- 1. Install ActiveSync 4.1 or higher on your PC.
- 2. Connect the USB sync cable to the PC and Nova5000.
- 3. ActiveSync is launched and establishes a connection to the Nova5000.
- 4. In the ActiveSync main window on the PC, click Explore to browse the Nova5000 and copy files and programs to/from your PC.

#### *Using Remote Desktop Connection*

- 1. Allow Remote Desktop permissions on your PC.
- 2. Launch the Remote Desktop Connection application from the Nova5000.
- 3. Enter PC name or IP address. Enter login details in login window.
- 4. Click OK to establish the remote connection.

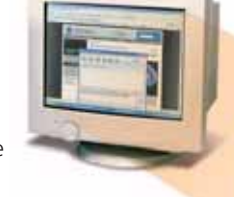

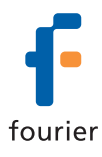

## **Nova5000 layout**

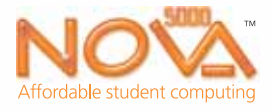

#### **Front View**

**O** Suspend button Press for one second to enter Suspend mode, or press for at least four seconds to shutdown the Nova5000

**OLCD** touch screen Input information through the touch screen using the stylus

#### **O**Stylus

**Mono speaker•** Use to listen to audio

 $\Theta$ Status lights Indicates power status

**O** External reset button Easily accessible button for restarting the Windows CE operating system

**ØInternal reset button** Restarts the Windows CE operating system

Use the stylus to input information on the screen and for handwriting recognition. To avoid losing the stylus, store it in the holder

**O**OS Update button Commences update or backup of OS image

**Battery connector** Connects the Ni MH battery pack to the Nova5000

**OLithium battery** Internal battery that powers the Real-time Clock

**OLeft/Right stands** Open to prop up the Nova5000 on a flat surface

#### **Rear View**

*A***Probeware ports••** Connect the Fourier sensor probes for use with the MultiLab software

<sup>●</sup>SD card slot• Insert an SD card for external memory

**Microphone** Use to input audio

**OUSB Slave port** With the USB sync cable, use to connect to other computers and transfer files

**@USB Host port** Connect USB devices such as keyboard, mouse, printer

**OCRT** port• Use to connect the Nova5000 to an external monitor or projector

**O**Ethernet port Use to establish a network connection

#### **Top View**

Connect the AC adapter to power the unit and charge the battery pack

[Headset/Speaker input Use to listen to audio

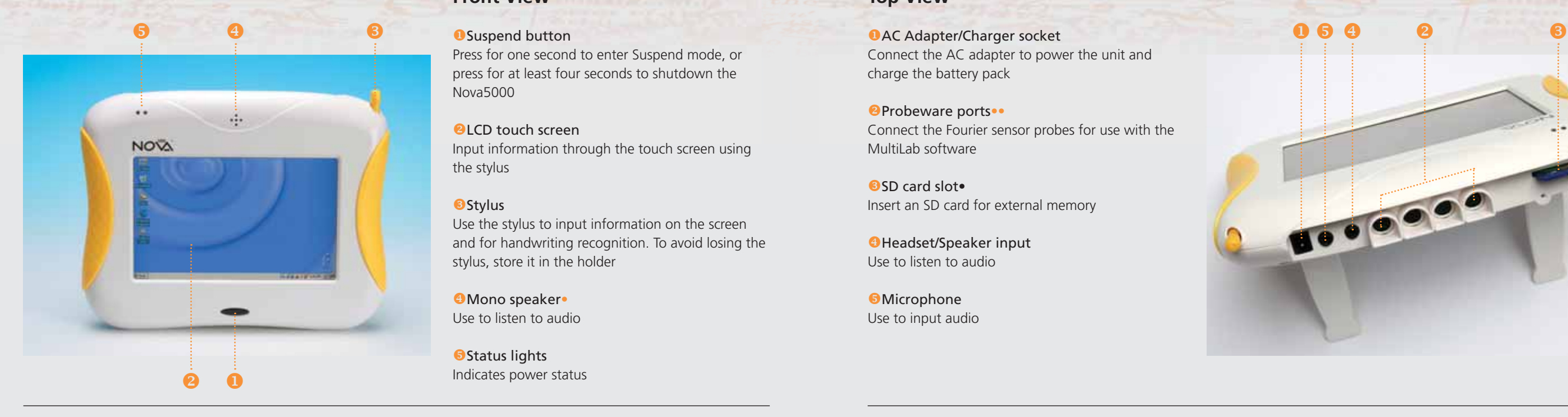

## **Left and Right Views**

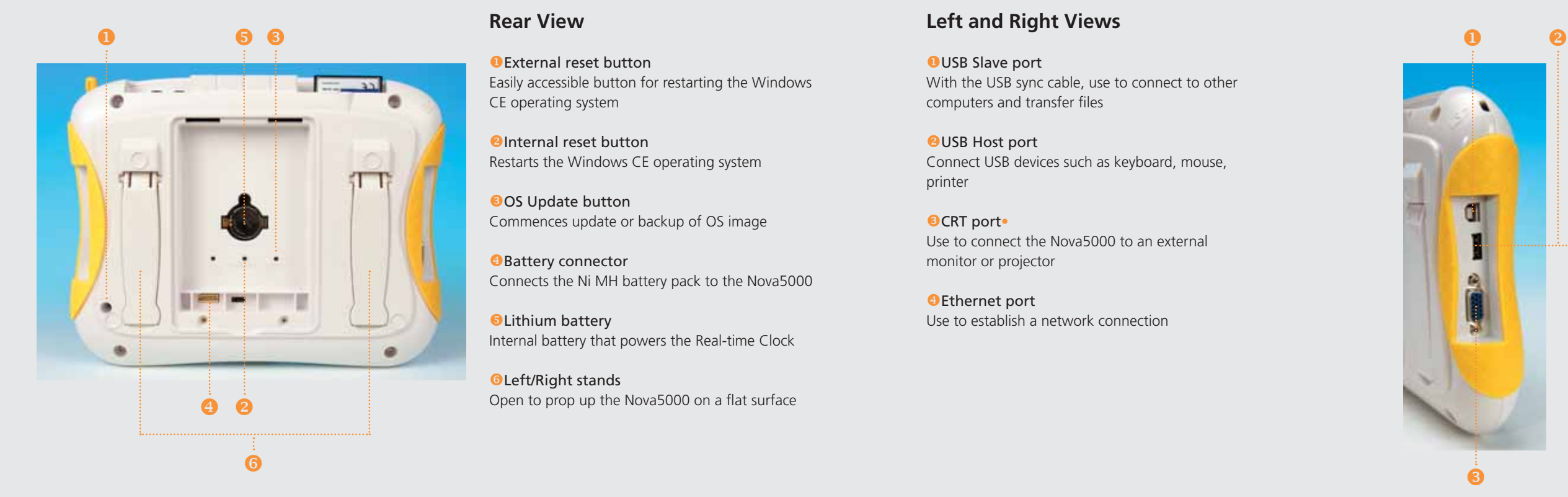

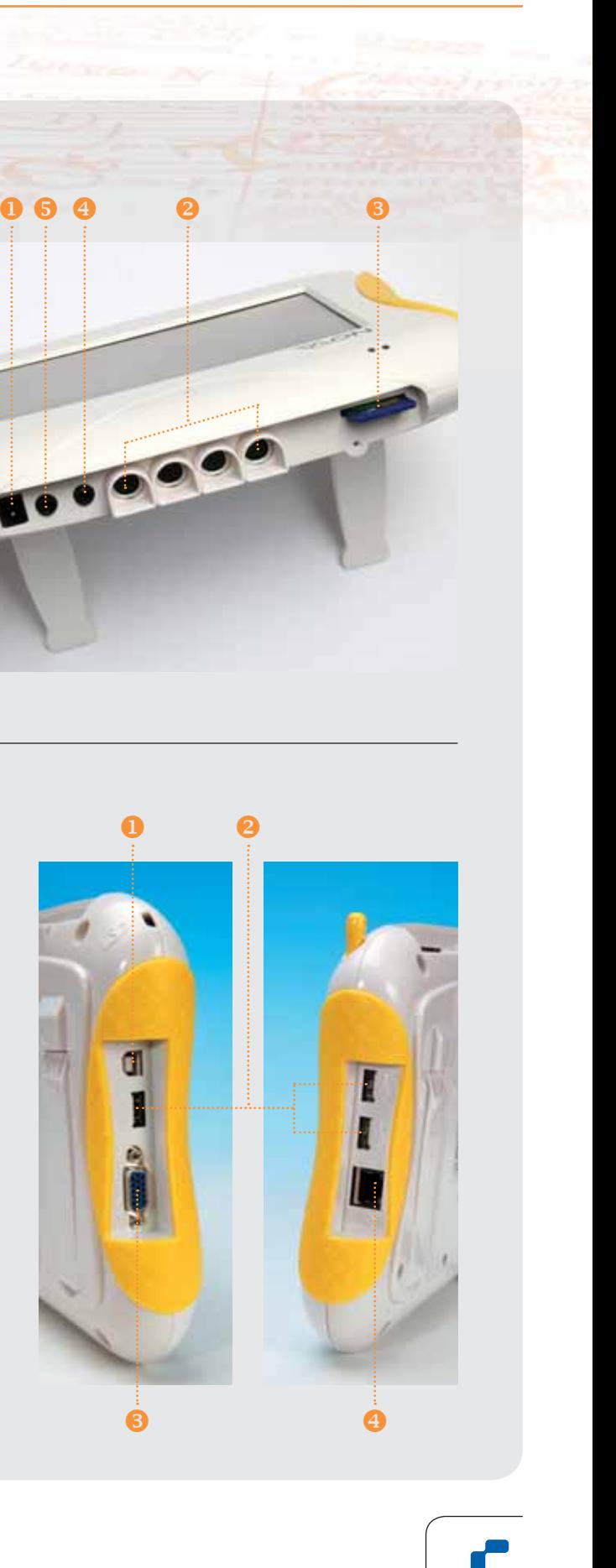

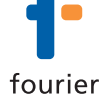

• Available in the Nova5000EX model only •• Available in Nova5000SX and Nova5000EX models only

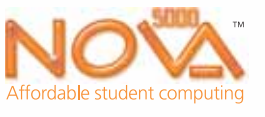

**Quick Start Guide**

#### **Integrating Student** Computing & Science

## **Useful Information**

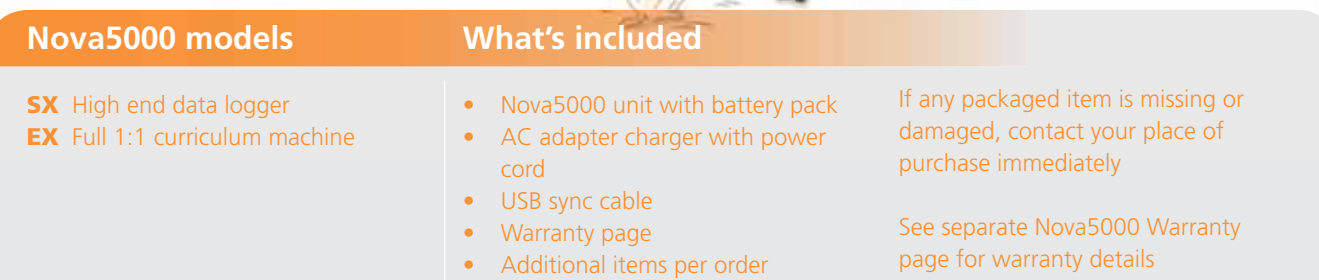

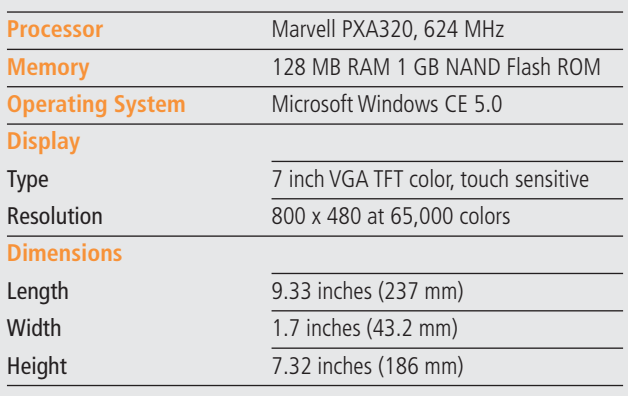

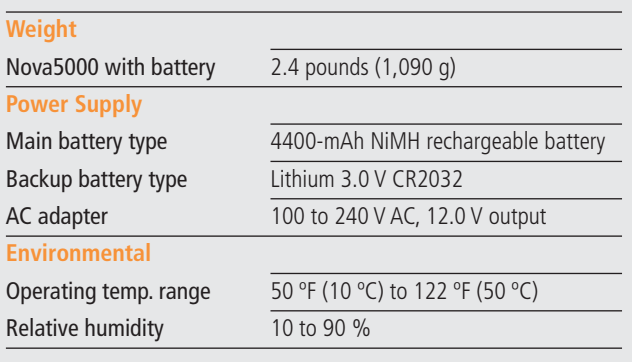

## **Safty Tips**

- Only use batteries or AC adapter provided by Fourier Systems
- Do not expose battery to temperatures above 122 ˚F (50 ˚C)
- Keep battery away from children
- Do not drop Nova5000 or expose to severe shocks
- Do not immerse Nova5000 in water and protect from spray

**Please read all safety and handling instructions in the Nova5000 User Guide before use**

## **Technical Support**

## Please contact Fourier Systems with any problems or questions:

**Tel: 1-866-771-NOVA e-mail: support@fourier-sys.com Web: www.nova1to1.com/contact\_us.php**

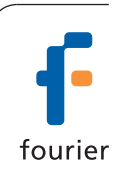